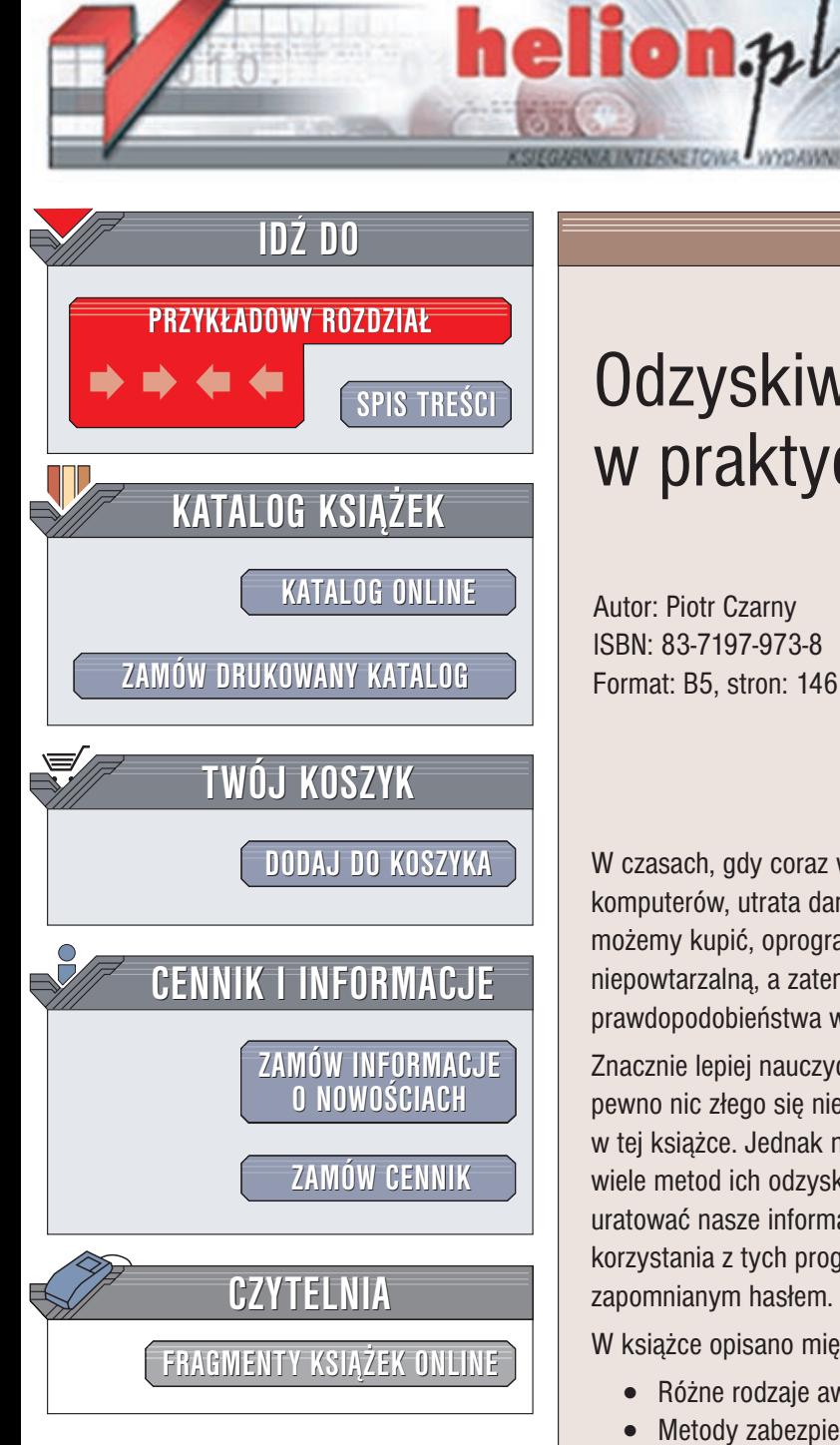

Wydawnictwo Helion ul. Chopina 6 44-100 Gliwice tel. (32)230-98-63 e-mail: [helion@helion.pl](mailto:helion@helion.pl)

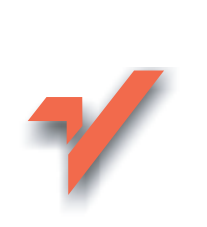

# Odzyskiwanie danych w praktyce

Autor: Piotr Czarny ISBN: 83-7197-973-8 Format: B5, stron: 146

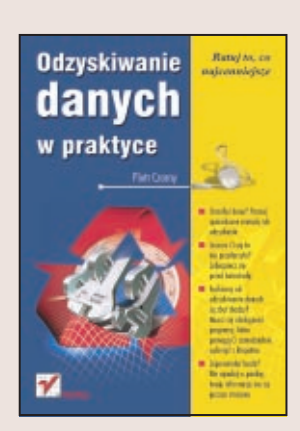

W czasach, gdy coraz więcej cennych informacji przechowywanych jest na dyskach komputerów, utrata danych może się okazać prawdziwa katastrofa. Nowy komputer możemy kupić, oprogramowanie możemy ponownie zainstalować. Rzeczą niepowtarzalną, a zatem mająca największą wartotć są dane. Bagatelizowanie prawdopodobieństwa wystąpienia awarii to ťlepa uliczka.

Znacznie lepiej nauczyć się zabezpieczać ważne informacje, niż wmawiać sobie, że na pewno nic złego się nie zdarzy. Jak to zrobić? Kilka praktycznych sposobów podano w tej książce. Jednak nawet gdy stracimy dane, nie powinniťmy załamywać rąk. Istnieje wiele metod ich odzyskania. Istnieją specjalne programy, dzięki którym możemy uratować nasze informacje. Ksiażka "Odzyskiwanie danych w praktyce" nauczy Cie korzystania z tych programów. Pomoże również odzyskać dane zabezpieczone zapomnianym hasłem.

W książce opisano między innymi:

- Różne rodzaje awarii jakie mogą przydarzyć się naszemu komputerowi
- Metody zabezpieczenia danych przed awariami, wykonywanie kopii zapasowych
- Kopiowanie uszkodzonych dysków
- Programy Norton System Works, Norton AntiVirus i Data Advisor
- Odzyskiwanie zapomnianych haseł w systemie Windows
- Odczytywanie danych z zaszyfrowanych plików Office XP

Jeťli przydarzyła Ci się utrata ważnych plików, nie ma jeszcze powodów do rozpaczy. W wielu przypadkach możesz je odzyskać. Wystarczy, że będziesz miał pod ręką tę ksiażke i zachowasz odrobine zimnej krwi, a uda Ci się uratować to, co najcenniejsze.

## <span id="page-1-0"></span>Spis treści

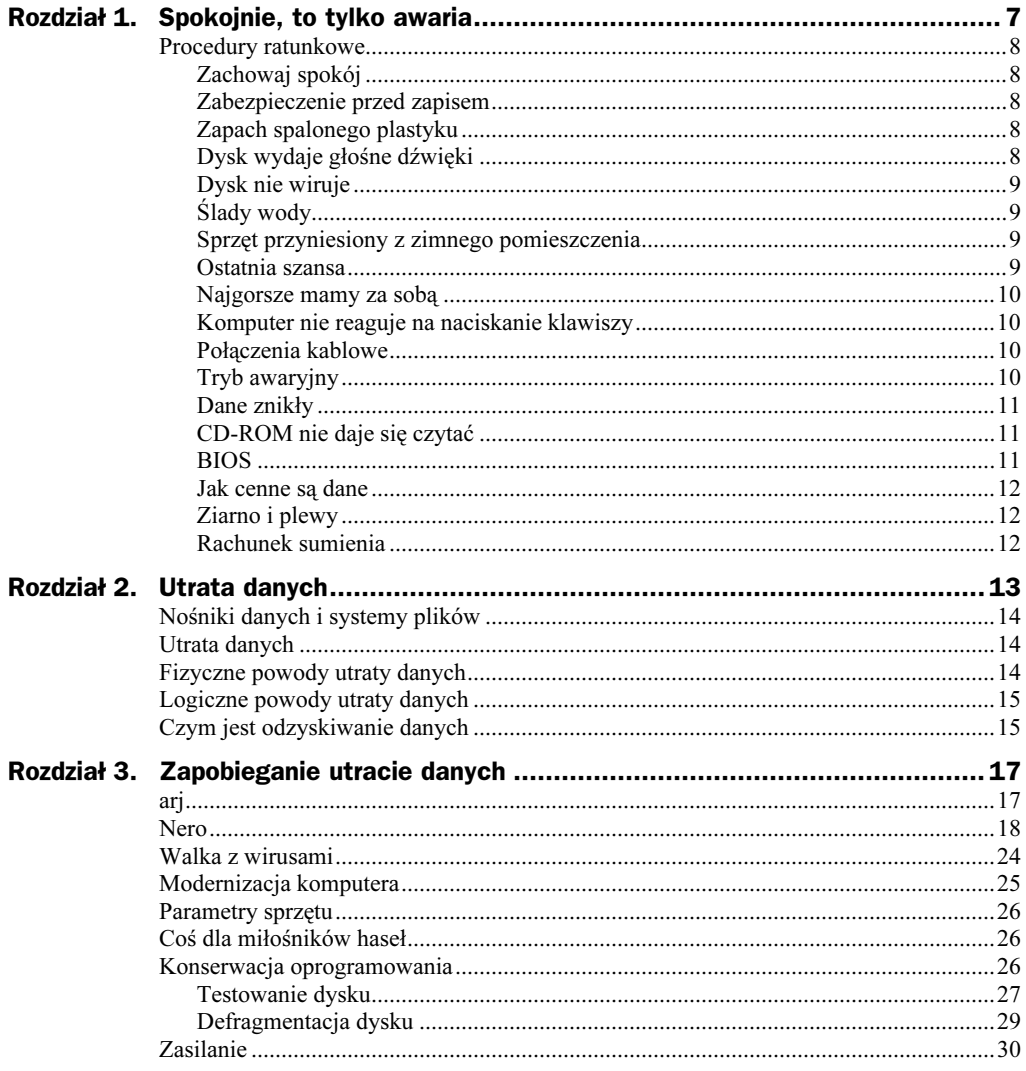

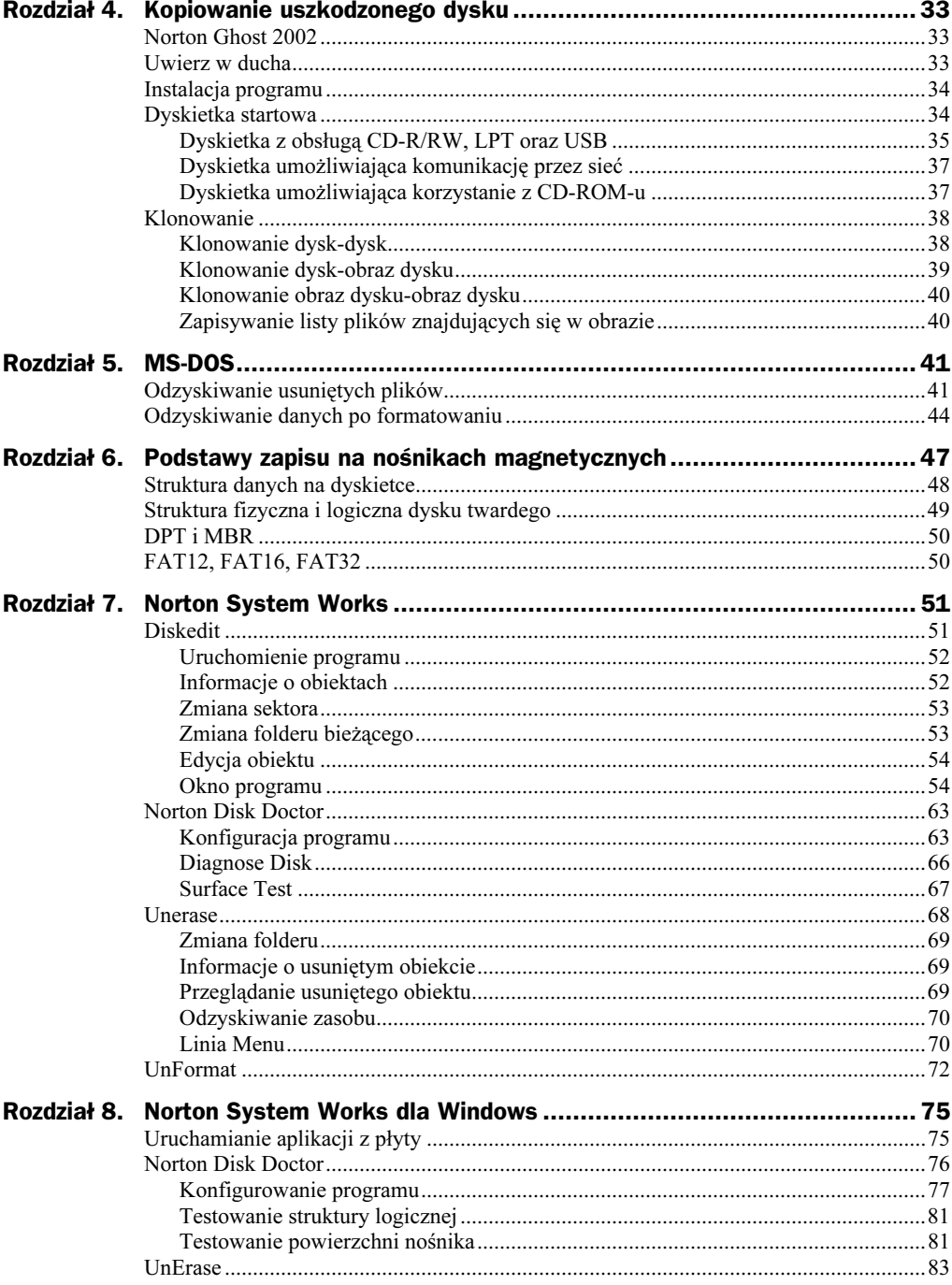

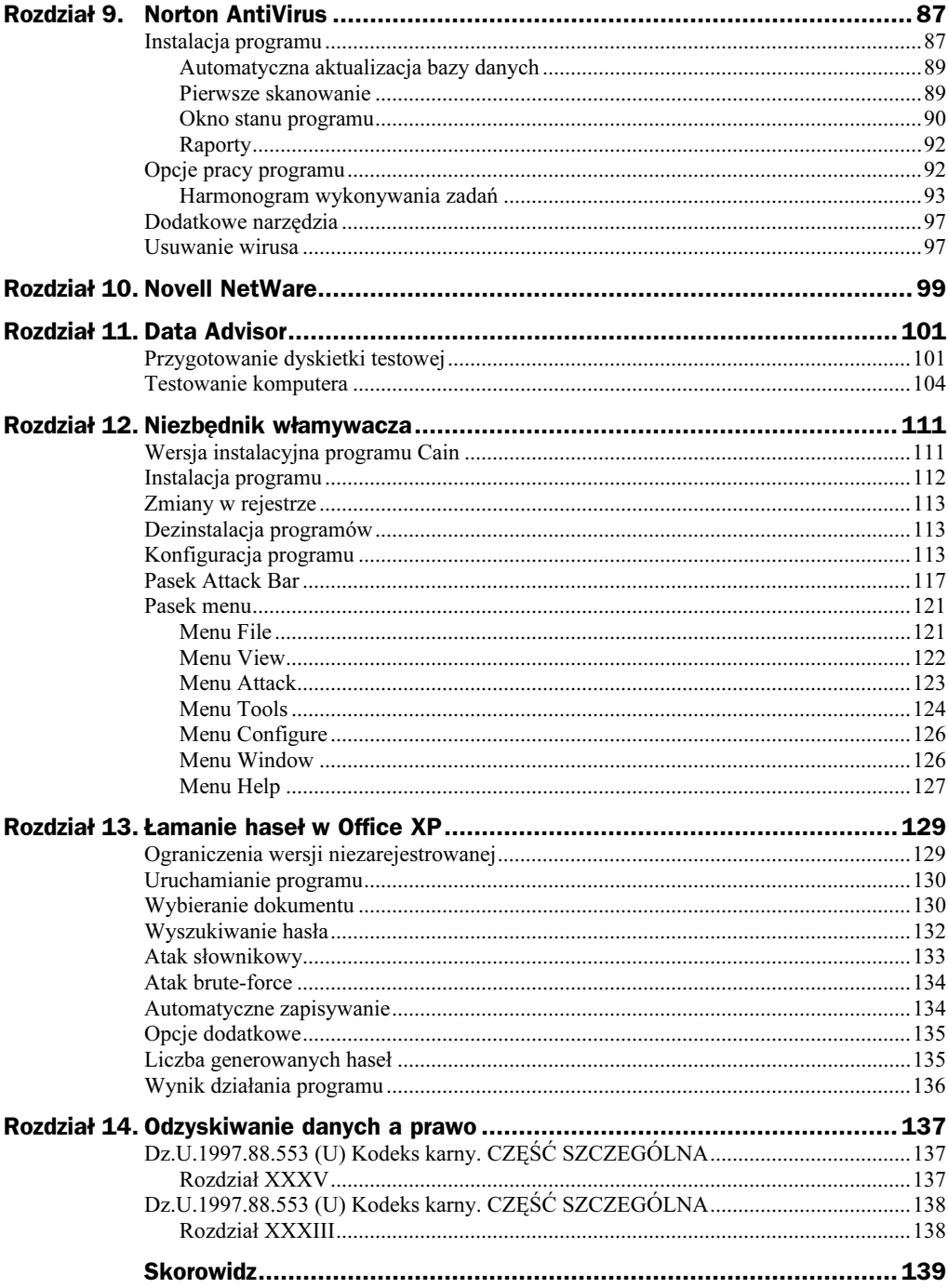

## <span id="page-4-0"></span>Rozdział 4. Kopiowanie uszkodzonego dysku

Jeżeli dysk nie ma uszkodzeń mechanicznych — wiruje i nie wydaje niepokojących dźwięków — można wykonać kopię jego zawartości. Niezbędny jest do tego celu dysk o pojemności nie mniejszej od uszkodzonego. Dysponując kopią, można wykonywać próby naprawy. Jeżeli się nie powiodą, wracamy do sytuacji początkowej. Dobrym programem do wykonywania kopii dysków jest Norton Ghost.

## Norton Ghost 2002

Program przeznaczony jest do wykonywania kopii partycji oraz całych dysków. Może być wykorzystany zarówno w sytuacjach awaryjnych, do wykonania kopii uszkodzonego dysku, jak i skopiowania działającego dysku. Kopię można nagrać na płytę CD. Jeżeli zajdzie konieczność wymiany w komputerze dysku na większy, nie musimy instalować: systemu operacyjnego, poprawek do systemu operacyjnego, karty grafiki, karty sieciowej, karty dźwiękowej oraz wszystkich aplikacji. Wystarczy zapisać obraz dotychczasowego dysku, a po zamontowaniu nowego dysku — odtworzyć zawartość z obrazu.

## Uwierz w ducha

Co może Norton Ghost? Oto jego podstawowe cechy:

- program można uruchomić z dyskietki systemowej MS-DOS.
- można nim klonować dyski z następującymi systemami plików: FAT16, FAT32, NTFS, Linux EXT2. Jedna wersja programu wystarcza zarówno do obsługi dysków działających pod kontrolą systemu MS-DOS, jak i Windows 2000/XP.
- bezpośrednio zapisuje obrazy dysków na popularnych typach napędów CD-R/RW.
- pliki mogą być dodawane do obrazów utworzonych wcześniej, eliminując konieczność ponownego klonowania, jeśli użytkownik chce zaktualizować kopię zapasową po zmianie zawartości dysku.
- możliwość tworzenia dyskietek startowych zawierających sterowniki kart sieciowych, napędów CD-R i portów USB. Po załadowaniu systemu z dyskietki obraz dysku można zapisać lub odczytać z zasobu sieciowego, płyty CD, urządzenia dołączonego za pośrednictwem portu USB.
- wbudowana kontrola błędów i porównywanie obrazów gwarantują, ze każdy zachowany obraz jest dokładną kopią oryginalnego dysku.
- możliwość zabezpieczenia hasłem utworzonych obrazów.

Aktualny wykaz zgodnych napędów można znaleźć pod adresem http://www.symantec. com/sabu/ghost/compatible\_drives.html.

### Instalacja programu

Oto wymagania sprzętowe dla programu Norton Ghost 2002:

- ◆ system operacyjny Windows XP/2000/NT/Me/98,
- 8 MB pamięci RAM (dla Windows NT zalecane 16 MB),
- dodatkowo 6,5 MB pamięci RAM, jeżeli mają być nagrywane płyty CD,
- ◆ 5 MB wolnego miejsca na twardym dysku,
- ◆ monitor VGA lub lepszy,
- ◆ napęd CD-ROM,
- ◆ naped dyskietek.

Aby zainstalować program, należy włożyć płytę CD z programem do napędu. Po wyświetleniu menu trzeba kliknąć opcje: Install Norton Ghost 2002 oraz Next. Następnie zgodnie z instrukcjami wyświetlanymi na ekranie należy wybrać nazwę i lokalizację foldera docelowego.

Program po zainstalowaniu pozwala na zarządzanie kopiami. Możliwe jest np. edytowanie obrazu dysku.

## Dyskietka startowa

Dyskietka startowa umożliwia uruchomienie uszkodzonego komputera i załadowanie plików wykonywalnych programu Ghost. Aby utworzyć dyskietkę startową:

1. Wybierz kolejno polecenia: Start/Programy/Norton Ghost 2002/Ghost Boot Wizard.

2. Po wyświetleniu okna Norton Ghost Boot Wizard wybierz jedną z trzech opcji: Boot Disk with CD-R/RW, LPT and USB Support (dyskietka pozwala na zapis obrazów z programu Ghost na płytę umieszczoną w napędzie CD-R/RW oraz zestawienie połączenia przez porty LPT i USB), Peer-to-Peer Network Boot Disk (dyskietka przeznaczona do łączenia z siecią za pomocą protokołu TCP/IP), CD-ROM Boot Disk (dyskietka umożliwia odczyt danych z płyty CD).

Nagrywanie dyskietki startowej — w zależności od wybranej opcji — ma inny przebieg. Zostały one opisane poniżej.

#### Dyskietka z obsługą CD-R/RW, LPT oraz USB

- 1. Po wybraniu w oknie Norton Ghost Boot Wizard opcji Boot Disk with CD-R/RW, LPT and USB Support kliknij przycisk Next.
- 2. Zaznacz funkcje, z których chcesz korzystać: USB support (obsługa portu USB), LPT support (obsługa portu LPT). Jeżeli chcesz korzystać z programu Ghost na pojedynczym komputerze, usuń zaznaczenia z pozycji USB support oraz LPT support.
- 3. Jeżeli chcesz zmienić numer lub tryb pracy portu LPT, kliknij przycisk Advanced.
- 4. Aby dodać możliwość obsługi kontrolerów Adaptec SCSI, kliknij pozycję Include Adaptec SCSI drivers (są one niezbędne, jeżeli chcesz nagrywać obraz dysku za pomocą obsługiwanej przez Norton Ghost nagrywarki CD dołączonej do napędu SCSI).
- 5. Kliknij przycisk Next.
- 6. Wybierz wersję systemu operacyjnego, który zostanie nagrany na dyskietkę startową. Norton Ghost domyślnie używa systemu PC-DOS. Jeżeli napotkasz problemy z uruchomieniem komputera, wykonaj dyskietkę z systemem MS-DOS.
- 7. Jeżeli chcesz wgrać pliki wykonywalne programu Ghost w inne miejsce lub chcesz używać innej wersji programu, wpisz w polu GhostPE.exe ścieżkę dostępu do tych plików, których chcesz używać.
- 8. W polu Parameters field wpisz parametry, które będą automatycznie wczytywane. Najczęściej używane parametry zostały zebrane w tabeli 4.1. Pełna lista parametrów zostanie wyświetlona na ekranie po wpisaniu w linii poleceń komendy ghostpe.exe -h lub ghostpe.exe -?.
- 9. Po wpisaniu parametrów kliknij przycisk Next.
- 10. W polu *Floppy Disk Drive* wpisz symbol literowy napędu dyskietek.
- 11. W polu *Number of disks to create* wpisz liczbe dyskietek, które chcesz utworzyć.
- 12. Kliknij przycisk Format disk(s) first. Dyskietki przed nagraniem plików zostaną sformatowane.
- 13. Kliknij przycisk Next.

| <b>Przełącznik</b> | <b>Znaczenie</b>                                                                                                    |
|--------------------|----------------------------------------------------------------------------------------------------|
| @nazwapliku        | Wskazanie pliku tekstowego, w którym zapisane są dodatkowe polecenia<br>i przełączniki. Każdy przełącznik musi być zapisany w oddzielnej linii.                                                                                                    |
|                    | W pliku nie wolno umieszczać komend: -afile oraz -dfile.                                                                                                    |
| -afile=nazwapliku  | Nadpisuje domyślny plik logu błędów (Ghosterr.txt)                                                                                                    |
| -auto              | Automatycznie numeruje podczas tworzenia podzielone pliki obrazu. Użycie<br>przełącznika zwalnia użytkownika z konieczności udzielania odpowiedzi przy<br>tworzeniu kolejnego pliku.                                                                                                    |
| -bootcd            | Przy zapisywaniu obrazu bezpośrednio na płytę CD tworzona jest płyta, z której<br>można załadować system operacyjny.                                                                                                    |
| -crcignore         | Pomijanie błędów CRC. Umożliwia to pracę z uszkodzonymi plikami.                                                                                                    |
| -dfile=filename    | Zmiana lokalizacji oraz nazwy pliku zawierającego log. Plik logu jest generowany<br>po użyciu przełącznika -dd.                                                                                                    |
| -dd                | Wymuszenie zapisywania w zbiorze Ghststat.dmp informacji o rozmiarach plików.                                                                                                    |
| -di                | Wyświetlenie informacji diagnostycznych.                                                                                                    |
| $-f32$             | Pozwala programowi na konwersję systemu plików z FAT16 na FAT32, jeżeli<br>partycja docelowa jest większa niż 256 MB. Opcji tej można użyć tylko wówczas,<br>gdy system operacyjny na klonowanym dysku obsługuje system plików FAT32.                                                                                                    |
| $-64$              | Pozwala programowi na obsługiwanie przez system plików FAT16 partycji<br>większej niż 2 047 MB. Jest to realizowane przez nadanie klastrom objętości 64 kB.<br>Opcja ta działa tylko w przypadku komputerów z systemami operacyjnymi<br>Windows NT oraz Windows 2000.                                                                                                    |
| -fis               | Wymuszenie maksymalnego wykorzystania powierzchni dysku. Norton Ghost<br>często zostawia na końcu dysku niewykorzystaną przestrzeń. Jest to spowodowane<br>wyrównaniem objętości partycji do objętości cylindrów. Może się zdarzyć, iż mimo<br>użycia przełącznika pozostanie niewykorzystany obszar o objętości około 5 MB.                                                                                           |
| -fro               | Wymuszenie klonowania nawet w sytuacji, gdy plik źródłowy zawiera<br>błędne klastry.                                                                                                    |
| -ia                | Wymuszenie kopiowania wszystkich partycji sektor po sektorze. Podczas<br>kopiowania partycji z dysku do obrazu lub bezpośrednio na inny dysk Norton Ghost<br>sprawdza partycję źródłową i jeśli rozpozna system plików, rozpoczyna kopiowanie<br>plików i struktury katalogów. Jeżeli dysk jest uszkodzony lub zastosowano<br>w nim zabezpieczenia, wówczas kopiowanie wykonywane jest metodą sektor-po-<br>-sektorze. |
| -al                | Wymuszenie kopiowania sektor-po-sektorze partycji z systemu Linux. Pozostałe<br>partycje są kopiowane normalnie.                                                                                                    |
| -quiet             | Klonowanie jest wykonywane bez zadawania pytań użytkownikowi.                                                                                                    |
| $-split=x$         | Dzielenie obrazu na pliki o objętości do x MB. Opcja przydatna przy tworzeniu<br>obrazu na dyskietkach ZIP, które mają pojemność 100 MB.                                                                                                    |
| $-Z$               | Kompresowanie obrazu dysku. Parametry -z oraz -z1 wymuszają niewielką<br>kompresję, ale nie spowalnia to transmisji. Parametr -z2 wymusza wysoką<br>kompresję przy średniej transmisji. Parametr od -z3 do -z9 wymusza wysoką<br>kompresję, ale kosztem transmisji.                                                                                                    |

Tabela 4.1. Wybrane parametry programu GhostPE

#### Dyskietka umożliwiająca komunikację przez sieć

Po utworzeniu dyskietki możliwa jest — przy wykorzystaniu protokołu TCP/IP — komunikacja z siecią. Zawczasu można sprawdzić, jakiego typu karta sieciowa jest zamontowana w komputerze. Jeżeli dyskietka nie będzie pracować w trybie multicard, należy dla każdego typu karty sieciowej wykonać oddzielną dyskietkę.

- 1. Po wybraniu w oknie Norton Ghost Boot Wizard opcji Peer-to-Peer Network Boot Disk kliknij przycisk Next.
- 2. Wybierz sterownik karty sieciowej zainstalowanej w komputerze.
- 3. Kliknij przycisk Next.
- 4. Wybierz wersję systemu operacyjnego.
- **5.** Wpisz ścieżke dostepu do plików wykonywalnych programu.
- 6. Wpisz parametry, z jakimi zostanie uruchomiony program (tabela 4.1).
- 7. Kliknij przycisk Next.
- 8. Jeżeli w sieci znajduje się serwer DHCP wybierz opcję DHCP will assign the IP settings. W przeciwnym wypadku zaznacz The IP settings will statically defined.
- 9. Kliknij przycisk Next.
- 10. W polu Floppy Disk Drive wpisz symbol literowy napędu dyskietek.
- 11. W polu *Number of disks to create* wpisz liczbe dyskietek, które chcesz utworzyć.
- 12. Kliknij przycisk Format disk(s) first. Dyskietki przed nagraniem plików zostaną sformatowane.
- 13. Kliknij przycisk Next.

#### Dyskietka umożliwiająca korzystanie z CD-ROM-u

Po utworzeniu dyskietki możliwe jest wczytanie obrazu dysku nagranego na płycie CD.

- 1. Po wybraniu w oknie Norton Ghost Boot Wizard opcji CD-ROM Boot Disk kliknij przycisk Next.
- 2. Kliknij przycisk Next.
- 3. Wybierz wersję systemu operacyjnego.
- 4. Wpisz ścieżkę dostępu do plików wykonywalnych programu.
- 5. Wpisz parametry, z jakimi zostanie uruchomiony program (tabela 4.1).
- 6. Kliknij przycisk Next.
- 7. W polu Floppy Disk Drive wpisz symbol literowy napędu dyskietek.
- 8. W polu Number of disks to create wpisz liczbę dyskietek, które chcesz utworzyć.
- 9. Kliknij przycisk Format disk(s) first. Dyskietki przed nagraniem plików zostaną sformatowane.
- 10. Kliknij przycisk Next.

### Klonowanie

Bezpośrednie

Norton Ghost udostępnia wiele opcji klonowania (rysunek 4.1).

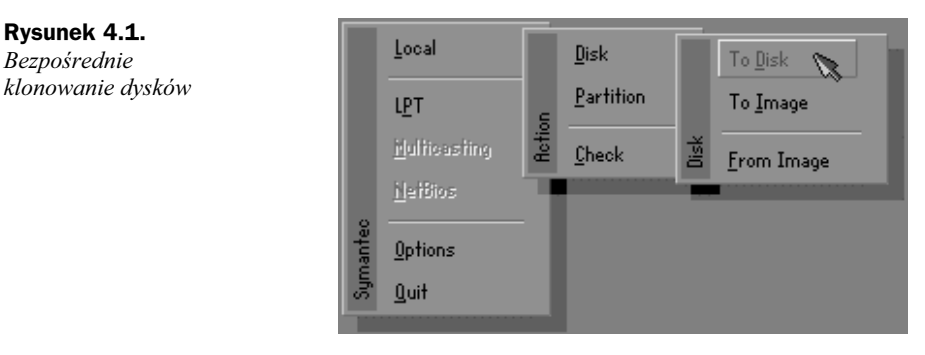

#### Klonowanie dysk-dysk

Aby utworzyć kopię dysku na innym dostępnym dysku:

- 1. Uruchom komputer z dyskietki startowej.
- 2. Po wyświetleniu menu wybierz kolejno polecenia: Local/Disk/To Disk (rysunek 4.1).
- 3. Kliknij przycisk OK.
- 4. W oknie dialogowym Source Drive wybierz dysk źródłowy.
- 5. W oknie dialogowym Destination Drive wybierz dysk docelowy. Przy tej czynności należy zachować dużą ostrożność. Podczas klonowania wszystkie dane znajdujące się na dysku docelowym zostaną zastąpione przez dane z dysku źródłowego.
- 6. Potwierdź lub zmień proponowany układ partycji.
- 7. Kliknij przycisk OK.
- 8. Po wyświetleniu okna Proceed with Disk Clone sprawdź ustawienia. Jeżeli chcesz coś poprawić, wybierz opcję No.
- 9. Jeżeli chcesz, aby program rozpoczął klonowanie, wybierz opcję Yes.
- 10. Po zakończeniu klonowania wyłącz komputer i odłącz jeden z dysków (źródłowy — jeśli odzyskiwanie ma być wykonane w tym komputerze, docelowy — jeśli odzyskiwanie danych ma być wykonane w innym komputerze).

#### Klonowanie dysk-obraz dysku

Jeżeli nie dysponujemy dyskiem, na który możemy przenieść zawartość dysku uszkodzonego, należy utworzyć obraz dysku. Obraz można zapisać na dyskietkach Iomega, płycie CD, dysku twardym itp. Z obrazu można odtworzyć dysk źródłowy. Aby utworzyć obraz dysku na innym dysku:

- 1. Uruchom komputer z dyskietki startowej.
- 2. Po wyświetleniu menu wybierz kolejno polecenia: Local/Disk/To Image (rysunek 4.2).

Rysunek 4.2. Tworzenie obrazu dysku

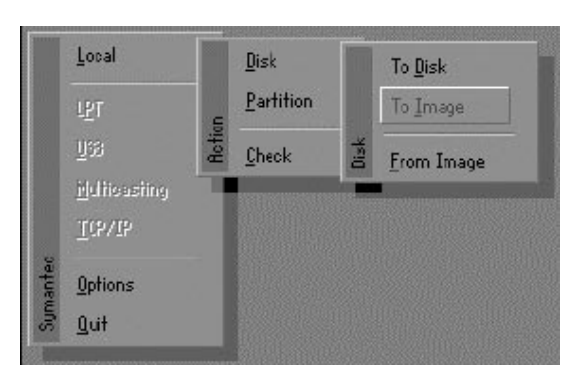

- 3. Kliknij przycisk OK.
- 4. W oknie dialogowym File Locator wpisz nazwę pliku obrazu. Obraz może zostać nagrany na twardy dysk (z wyjątkiem dysku, którego obraz jest wykonywany), płytę CD, taśmę, napęd ZIP itp.
- 5. W oknie Image file description wprowadź opis pliku obrazu.
- 6. Kliknij przycisk Save.
- 7. Po wyświetleniu pytania Compress Image File? należy wybrać jedną z trzech opcji: No (obraz tworzony jest bez kompresji, ale najszybciej), Fast (obraz jest nieco kompresowany, lecz zapis wykonywany ze średnią szybkością), High (obraz jest silnie kompresowany, co odbywa się kosztem wydłużenia czasu zapisu).
- 8. Jeżeli obraz może być dzielony na kilka nośników, kliknij przycisk Yes i wpisz miejsce docelowe tworzenia plików obrazu.
- 9. Po wyświetleniu okna *Proceed with Image File Creation* sprawdź ustawienia. Jeżeli chcesz coś poprawić, wybierz opcję No.
- 10. Jeżeli chcesz, aby program rozpoczął klonowanie, wybierz opcję Yes.
- 11. Po zakończeniu klonowania z głównego menu wybierz polecenia: Check/Image File. Program sprawdzi integralność pliku obrazu.

#### Klonowanie obraz dysku-obraz dysku

Z pliku obrazu można utworzyć kopię dysku źródłowego. W tym celu:

- 1. Uruchom komputer z dyskietki startowej.
- 2. Po wyświetleniu menu wybierz kolejno polecenia: Local/Disk/From Image.
- 3. W oknie dialogowym *File Locator* wpisz ścieżke dostepu do pliku obrazu lub kliknij przycisk Browse i odszukaj plik obrazu.
- 4. Naciśnij klawisz Enter.
- 5. W oknie dialogowym Destination Drive wpisz nazwę napędu docelowego. Należy zwrócić szczególną uwagę na wybór właściwego dysku. Podczas klonowania cała zawartość dysku docelowego zostanie zastąpiona przez dane zapisane w pliku obrazu.
- 6. W oknie Destination Drive Details potwierdź lub zmień układ partycji. Norton Ghost na dysku docelowym domyślnie zachowuje proporcje pomiędzy partycjami identyczne jak na dysku źródłowym. W przypadku partycji o systemie plików: FAT, NTFS lub Linux Ext2 możliwa jest zmiana jej rozmiarów po wpisaniu nowego rozmiaru w MB.
- 7. Kliknij przycisk OK.
- 8. Jeżeli chcesz, aby program rozpoczął klonowanie, wybierz opcję Yes, zaś w przeciwnym razie wybierz No. Spowoduje to powrót do głównego menu. W nim można zmienić opcje klonowania.
- 9. Po zakończeniu klonowania uruchom ponownie komputer.

#### Zapisywanie listy plików znajdujących się w obrazie

Odtworzenie zawartości całego dysku może być bardzo długotrwałe. Najczęściej istotne są zbiory, które można policzyć na palcach jednej ręki. Przed rozpoczęciem odzyskiwania danych warto sporządzić spis najważniejszych plików. Pomocna w tym jest funkcja generowania listy plików znajdujących się w obrazie. Aby wygenerować listę plików:

- 1. W programie Ghost Explorer otwórz obraz dysku.
- 2. Z menu File wybierz polecenia: File/Save Contents.
- 3. Wybierz jedną z opcji: Directories only (umieszczenie w spisie samych nazw katalogów), Include Files (dodanie do spisu nazw plików), Include Details (uzupełnienie spisu o szczegółowe informacje o plikach).
- 4. Wybierz folder, w którym ma zostać utworzony spis.
- 5. Wpisz nazwę pliku.
- 6. Kliknij przycisk Save.